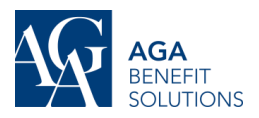

# **RÉGIME D'ASSURANCES DES SALARIÉS MEMBRES DE LA FTPQ-TASBI**

**RÉADHÉSION DU 1ER MAI 2020 :**

#### **INFORMATIONS IMPORTANTES**

Notre contrat d'assurance renouvelle le 1<sup>er</sup> mai prochain. C'est aussi à cette date qu'aura lieu **la réadhésion, soit la date où vous pouvez modifier votre choix de module. Ce communiqué vous donne des informations importantes sur le processus de réadhésion :**

## **INFORMATIONS GÉNÉRALES**

- **Si vous désirez conserver tous vos choix actuels, vous n'avez rien à faire.**
- Période de réadhésion: 30 mars au 10 avril 2020. Après cette période, le site de réadhésion sera fermé et vous ne pourrez plus faire de modifications avant la prochaine réadhésion, à moins d'un évènement de vie.
- Prise d'effet des changements demandés : 1er mai 2020.

#### **CE QUE VOUS POUVEZ MODIFIER**

- Votre pouvez changer de module, selon la règle de l'escalier.
	- o ATTENTION : le fait d'être exempté est considéré comme la marche 0.
- Les seules possibilités sont donc les suivantes :
	- o Exempté à Base
	- o Base à Intermédiaire ou à Exempté
	- o Intermédiaire à Complet ou à Base
	- o Complet à Intermédiaire
- Autres actions permises :
	- o Soins dentaires (si cette garantie est couverte selon le choix de votre accréditation syndicale) : ajouter ou éliminer la couverture des personnes à charge.
	- o Assurance vie des personnes à charge : ajouter ou éliminer cette garantie.
- Vous trouverez tous les détails sur les actions permises dans la Capsule AGA sur la réadhésion, disponible sur le site [www.afa.ca/fr/FTPQ-TASBI](http://www.afa.ca/fr/FTPQ-TASBI).
- **Si l'outil de réadhésion en ligne ne vous permet pas d'effectuer une action, c'est que celle-ci n'est pas permise en fonction des règles administratives en vigueur.**

## **PROCESSUS DE RÉADHÉSION**

Vous devez être inscrits au portail adhérents d'AGA pour pouvoir effectuer votre réadhésion.

- Aller sur le site sécurisé [www.aga.ca/fr/FTPQ-TASBI](http://www.aga.ca/fr/FTPQ-TASBI) ou directement sur [www.aga.ca.](http://www.aga.ca/)
- Cliquez sur « Se connecter » en haut à droite et ensuite « Adhérents » pour accéder au portail adhérents AGA.
- Cliquez sur « M'inscrire » et suivez les instructions. Vous recevrez par la suite un courriel confirmant votre inscription et vous devez cliquer sur le lien contenu dans ce courriel pour activer votre inscription.

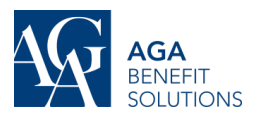

Une fois inscrit :

- Ouvrez une session du portail adhérents et cliquez sur le bouton « Réadhésion ».
- Première page « RENSEIGNEMENTS ADMINISTRATIFS » :
	- o Validez que vos informations personnelles sont à jour.
	- o En cas d'erreur, vous pouvez modifier vous-même la date de naissance et le sexe.
	- o Pour toute autre erreur, communiquez avec votre employeur pour correction.
- Deuxième page « FORMULAIRE DE RÉADHÉSION » :
	- o Vous verrez les informations actuelles relatives à:
		- votre choix de module
		- votre protection
		- vos personnes à charge
	- o Si l'outil de réadhésion ne vous laisse pas effectuer une action, c'est que celle-ci n'est pas permise en réadhésion.
	- o Si vous cliquez sur « RÉINITIALISER LES DONNÉES », vos nouveaux choix sont effacés et vos données actuelles sont remises.
	- o En cliquant sur le bouton « CALCULEZ VOS COÛTS », et en téléchargeant le document pdf produit vous serez en mesure de voir le coût annuel de votre choix.
	- o Si vous êtes satisfait de votre choix, passez à la page suivante pour finaliser votre réadhésion.
- Troisième page « AUTORISATION ET SIGNATURE »
	- o Pour finaliser votre réadhésion, vous devez accepter les conditions et cliquer sur « TERMINER ». Ces actions font office de signature officielle du formulaire.

## **IMPORTANT**

- En tout temps, vous pouvez revenir en arrière ou passez à la page suivante en cliquant sur les boutons «PRÉCÉDENT » et « SUIVANT » en bas de page.
- Si vous n'avez pas le temps de finaliser votre réadhésion, toutes les modifications apportées à vos choix seront perdues et vos données actuelles seront réinitialisées lorsque vous recommencerez le processus plus tard.
- Une fois que vous avez accepté les conditions et cliqué sur « TERMINER », il n'est plus possible de faire de modification et vos choix sont enregistrés.
- Si vous ne finalisez pas votre réadhésion et que vous faites le processus de réadhésion plus d'une fois, les informations traitées seront celles qui auront été enregistrées au moment où vous enregistrez votre adhésion en cliquant sur « TERMINER ».